# **26. Klatki do komputera, czyli jak transmitować strumieniowo**

# **NA TEJ LEKCJI:**

- dowiesz się, do czego siuży strumieniowanie i czym jest transmisja strumieniowa,
- poznasz i użyjesz narzędzi służących do uruchomienia i odbierania transmisji strumieniowej.

Podłączenie aparatu do komputera lub odczytanie zdjęć lub filmu z karty pamięci nie jest trudne. Umiesz już to zrobić. Jednak kamery mogą przesyłać obraz także na żywo do komputera, sieci lokalnej lub internetu. Można je wtedy podłączyć na kilka sposobów, wykorzystując łącza kablowe lub bezprzewodowe. Tak podłączona kamera może spełniać wiele funkcji, z których większość już znasz. W spółczesna telewizja odbierana za pośrednictwem anteny działa na podobnej zasadzie. Strumień danych płynie z nadajnika i jest przetwarzany na obraz i dźwięk w odbiorniku.

# **26.1. Strumienie, czyli jak kamera przesyła obraz**

Strumieniowanie Czy wiesz, jak to się dzieje, że obraz z kamery można obserwować na ekranie komputera oddalonego o wiele kilometrów? Projektanci takich urządzeń użyli znanych wszystkim rozwiązań - postanowili przesyłać dane o obrazie i dźwięku strumieniowo.

Strumień danych przesyłany do komputera, sieci lub zapisywany na nośniku.

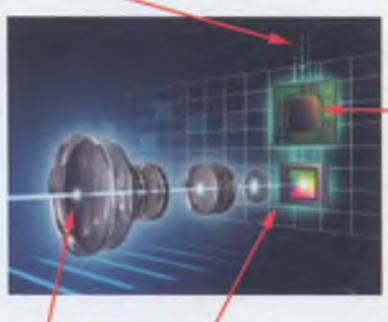

Dane o poziomie naświetlenia każdego punktu odczytuje układ elektroniczny.

Kamerę tworzą trzy zasadnicze części: obiektyw, matryca światłoczuła i układ elektroniczny. Wpadające przez obiektyw światło dociera do matrycy, gdzie punkt po punkcie jest odczytywany stopień naświetlenia. Te dane pobiera sterujący matrycą układ elektroniczny. Po zebraniu danych z całej matrycy powstaje mapa bitowa klatki, czyli zdjęcie albo pojedyncza klatka filmu. Aby

Obiektyw skupia światło na matrycy światłoczułej.

Rys. 26.1. Uproszczony schemat kamery cyfrowej

przesłać je do komputera, monitora lub sieci, należy postąpić podobnie. Dane każdego punktu klatki z pamięci kamery są przesyłane po kolei – tworzą strumień. W urządzeniu wyświetlającym punkty zostają ułożone z zachowaniem miejsca z oryginału. Jeśli obraz ma być jedynie przeglądany, na przykład gdy oglądasz film z portalu kinowego, na tym proces się kończy. Jeśli jednak zdjęcie lub film ma być zachowany, komputer musi zapisać dane ze strumienia w pliku (rys. 26.1.).

Przesłanie strumienia do komputera może nastąpić przewodowo lub bezprzewodowo. Najczęściej używanym złączem kablowym jest magistrala USB, którą wyposażono każdy współczesny komputer. Połączenie bezprzewodowe może odbywać się za pośrednictwem karty sieciowej WiFi lub interfejsu Bluetooth.

Pobieranie plików z kamery przebiega standardowo, ponieważ system jej pamięć traktuje tak samo, jak inne pamięci masowe, na przykład dyski, karty SD, płyty, pendrive'y-

Przesyłanie strumienia z kamery do komputera wymaga użycia odpowiedniego programu lub opcji aplikacji, przykładowo komunikatora. Taki program może rejestrować obraz w pliku lub przesyłać go dalej, chociażby do internetu.

# **26.2. Na dysk, czyli jak zarejestrować obraz**

Aparat fotograficzny lub kamera (np. w smartfonie) może rejestrować zdjęcia i filmy w pamięci i zapisywać je w pliku. Zdarza się jednak, że zachodzi potrzeba rejestracji obrazów z kamer pozbawionych takiej możliwości, na przykład kamer USB (także tych zainstalowanych w komputerach przenośnych). W takiej sytuacji należy użyć odpowiedniego programu - najlepiej skorzystać z aplikacji dołączonej przez producenta kamery lub z darmowych programów, jak VLC. Ciekawe możliwości VLC wykorzystamy w dalszej części rozdziału.

Jeśli do komputera dołączamy kamerę USB lub inne źródło obrazu i dźwięku (rys. 26.2.), musimy zadbać o prawidłowe zainstalowanie sterowników. Umożliwi to programowi odnalezienie źródła i wykorzystanie jego możliwości.

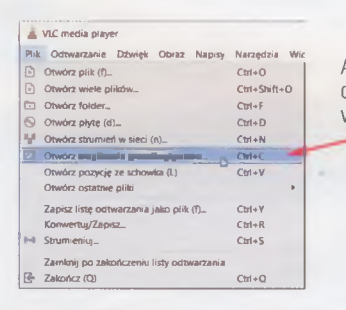

Aby wyświetlić i zarejestrować obraz z dźwiękiem z kamery USB wybierz tę opcję lub wciśnij  $Ctrl + c$ 

Rys. 26.2. Opcje menu Plik programu VLC

Strumień danych

Transmisja na żywo

Rejestrację z kamery lub innego urządzenia podłączonego do USB należy zacząć od wybrania odpowiedniego źródła (rys. 26.2.). Zauważ, że VLC (podobnie jak wiele innych odtwarzaczy) może odtwarzać multimedia z wielu źródeł.

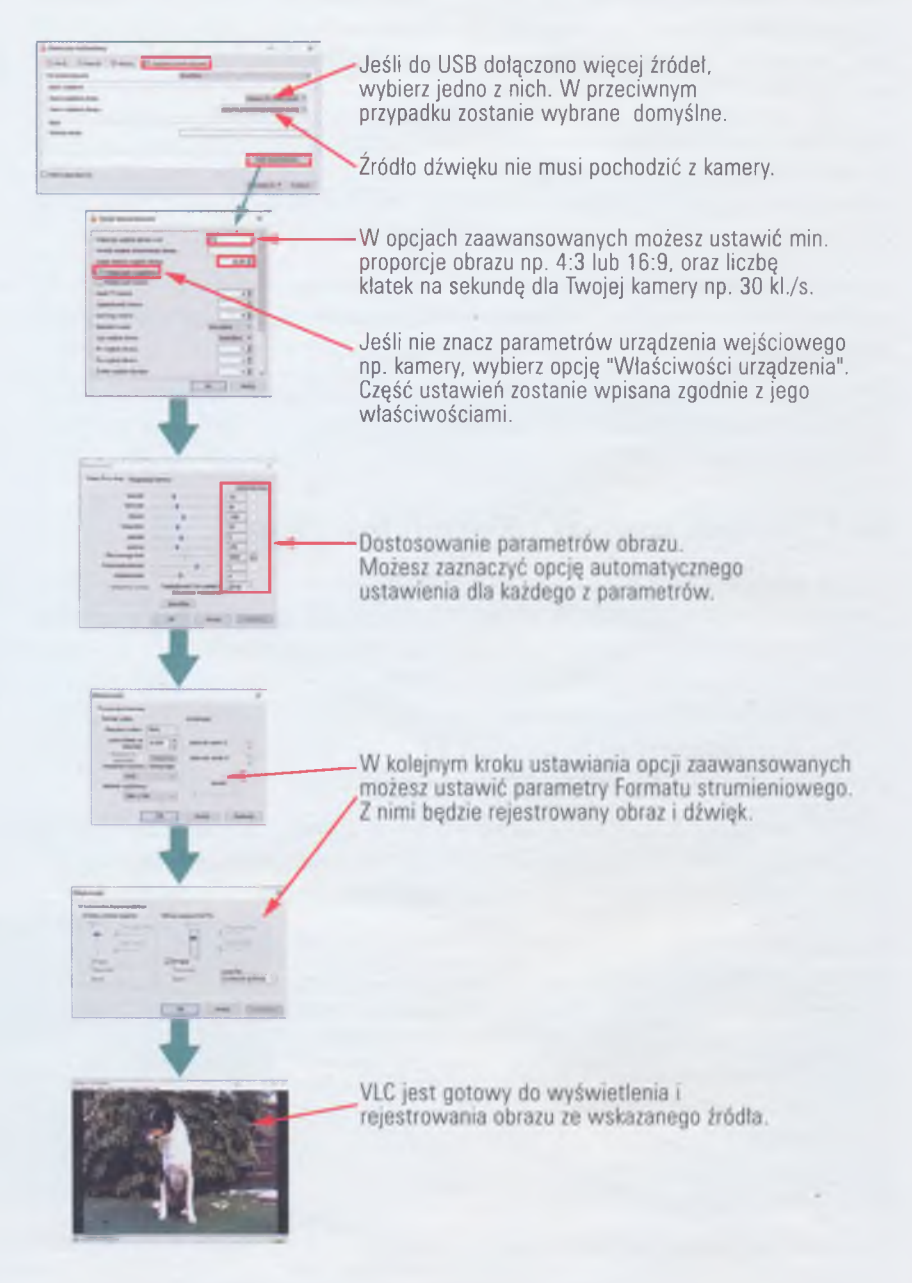

Rys. 26.3. Proces przygotowania programu VLC do rejestrowania obrazu i dźwięku ze zewnętrznego źródła

Takie podłączenie kamery i ustawienie opcji służy wyświetlaniu obrazu na dużym ekranie (np. za pomocą projektora) podłączonym do komputera. Można to wykorzystać w pracowni fizyki lub chemii do prezentacji przebiegu doświadczenia. Zdarza się, że z różnych przyczyn takie doświadczenia wykonuje tylko raz, ponieważ obiekt w jego trakcie ulega zniszczeniu. Warto więc je zarejestrować. Zrobisz to za pomocą innej opcji VLC (rys. 26.4.). Plik z nagraniem trafi do folderu domyślnego dla filmów w Windows.

### **Ten komputer/Wideo**

VLC zapisuje go w formacie AVI. Pliki zajmują więc sporo miejsca na dysku. Oczywiście można je przekonwertować na inny format, na przykład mp4. W tym także pomoże VLC.

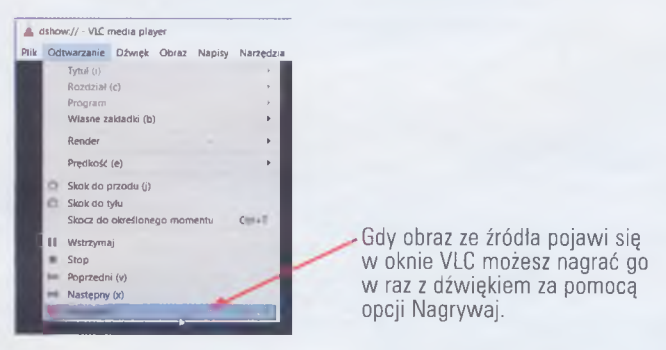

Rys. 26.4. Opcje odtwarzania i rejestrowania obrazu i dźwięku w VLC

# **26.3. Nadajemy, czyli jak uruchomić transmisję w sieci**

Obraz i dźwięk można transmitować i nagrywać wprost z kamery USB za pom ocą VLC lub innego programu o podobnych właściwościach (rys. 26.5.). Przykładem zastosowania transmisji w sieci lokalnej może być relacja na żywo z ważnej uroczystości szkolnej lub emisja filmu w salach lekcyjnych odbywająca się w tym samym czasie.

#### **Uwaga! -**

Ćwiczenie możesz wykonać w pracowni prowadząc transmisję pomiędzy komputerami lub wykorzystaj do tego swój komputer z dwoma sesjami programu VLC.

#### IV. GRAFIKA I DRUK

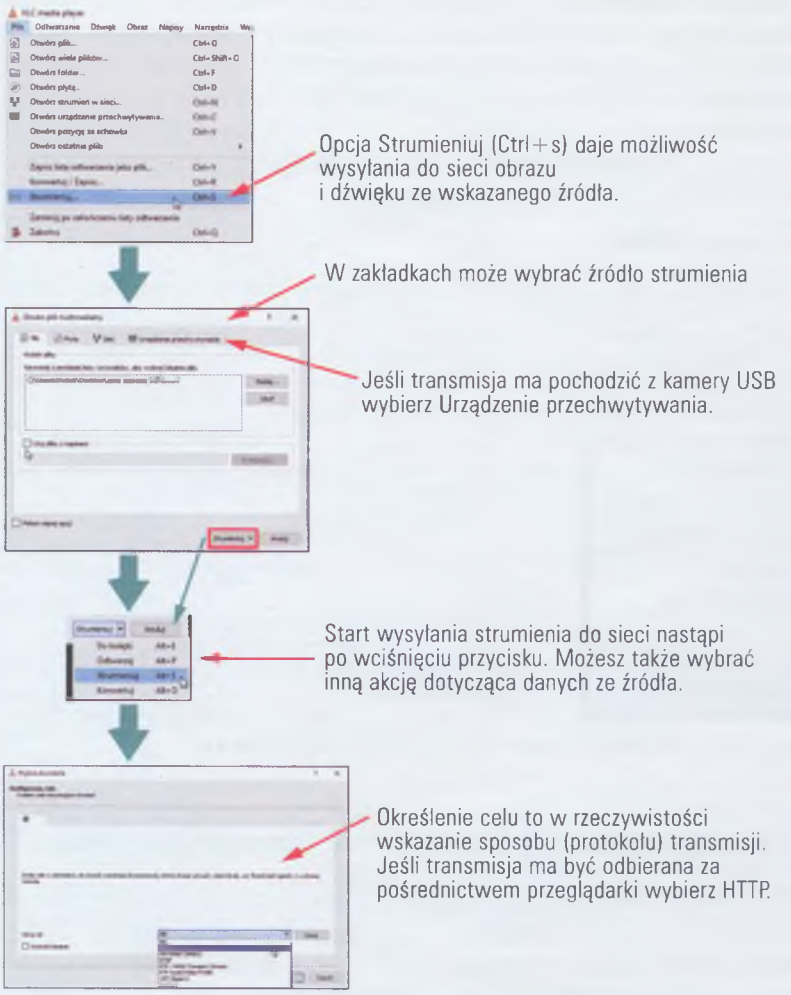

Rys. 26.5. Opcja Strumieniuj w programie VLC

Jeśli chcesz swoją transmisję oznakować logiem, jak na materiałach komercyjnych stacji telewizyjnych, wybierz opcję Dostosowanie i efekty (rys. 26.6.).

#### **Uwaga! -**

Ćwiczenie możesz wykonać w pracowni prowadząc transmisję pomiędzy komputerami lub wykorzystaj do tego swój komputer z dwoma sesjami programu VLC.

Jeśli chcesz wstawić logo do pliku z filmem, wykonaj czynności z rysunku 26.6. i użyj opcji strumieniowania do pliku, wybierając opcję Plik w oknie konfiguracji celu (rys. 26.4.).

Odbieranie transmisji w salach lekcyjnych lub w trakcie ćwiczenia na komputerach w pracowni – może odbywać się na kilka sposobów. Jeśli została wybrana transmisja HTTP, wystarczy uruchomić przeglądarkę i wpisać adres IP komputera strumieniującego w sieci oraz numer portu (domyślnie 8080). Przykładowa postać pełnego adresu wygląda następująco:

### <http://192.168.1.120:8080>

W przypadku wysyłania strumienia za pośrednictwem innego protokołu po stronie odbiorczej będzie potrzebny program VLC lub inny odtwarzacz wyposażony w odpowiednią opcję.

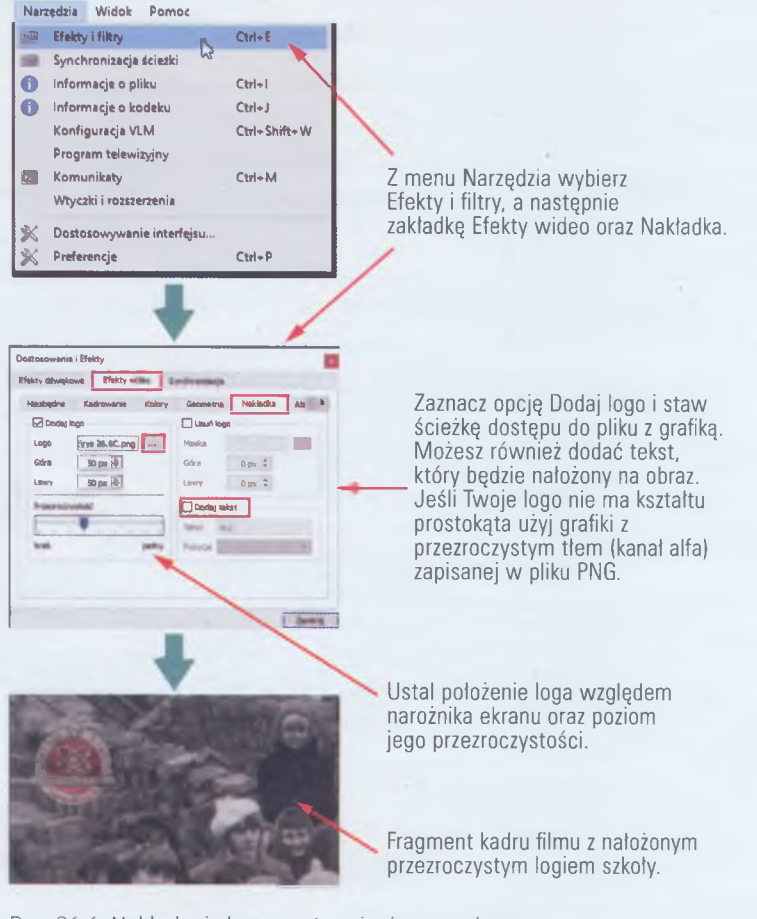

Rys. 26.6. Nakładanie logo na strumieniowany obraz

# **26.3. Do portalu, czyli nadajemy z komórki**

Zapewne transmisje strumieniowe znasz z portali społecznościowych i informacyjnych. Każdy, kto ma smartfon podłączony do internetu może nadawać własne relacje na żywo. Również w szkole można przyda się taka relacja - przykładowo transmisja z jakiejś uroczystości czy debaty wyborczej do samorządu uczniowskiego. W salach lekcyjnych lub indywidualnie na ekranach telefonów każdy zainteresowany mógłby obejrzeć transmisję. Można także zorganizować transmisję ważnej lekcji dla chorego ucznia, ale to jednak wymaga zgody nauczyciela. Do uruchomienia transmisji potrzebujesz np. aplikacji Facebook i połączenia z internetem. Transmisje strumieniowe są bardzo przydatne w różnych okolicznościach. Pamiętaj jednak, że twoi odbiorcy muszą o nich wiedzieć. Przed relacją powiadom o jej terminie jak największą liczbę znajomych i poproś ich, by rozesłali tę informację wśród innych osób. Gdy rozpoczniesz transmisję,

#### Transmisja strumieniowa

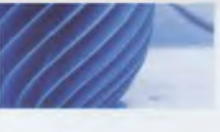

twoi załogowani do portalu społecznościowego znajomi zostaną o tym powiadomieni i mogą obserwować twój przekaz.

#### - Uwaga! **-**

Do transmisji strumieniowej za pośrednictwem telefonu komórkowego można wykorzystać różne aplikacje. Podczas ich doboru zwróć uwagę na bezpieczeństwo. Zanim je zainstalujesz, zbierz informacje i opinie na ich temat.

Podczas prowadzenia transmisji na żywo, pamiętaj o poszanowaniu prawa do wizerunku osób pokazywanych w trakcie strumieniowania.

## **ZADANIA DO ROZWIĄZANIA**

- 1. Odnajdź w sieci darmowe odpowiedniki programu VLC. Na podstawie opinii i opisów ich opcji oceń ich przydatność do transmisji strumieniowych. Porównaj ich możliwości z VLC.
- 2. Przeprowadź transmisję dowolnego pliku zawierającego film z dźwiękiem w sieci lokalnej pracowni komputerowej. Zwróć uwagę na odpowiednie dobranie portu. Zaproponuj odebranie transmisji koleżankom i kolegom z klasy. Zwróć uwagę na odpowiednie wybranie źródła. Podaj odbiorcom dane do odbioru transmisji i wytłumacz ich znaczenie.
- 3. Dowolny film, np. z wycieczki klasowej, opatrz swoim zdjęciem. Użyj odpowiednio przygotowanego swojego selfie. Dla lepszego efektu użyj kanału alfa dla przezroczystego tła. Zwróć uwagę na odpowiednie umiejscowienie logo. Zapisz strumień w pliku.
- 4. Przeprowadź transmisję na żywo, posługując się kamerką USB lub wbudowaną w komputer. Zwróć uwagę na odpowiednie wybranie źródła. Podaj odbiorcom dane do odbioru transmisji i wytłumacz ich znaczenie.
- 5. Wyszukaj w sieci informacje na temat strumieniowania w sieci dźwięków za pośrednictwem darmowego serwera radia internetowego. Zapoznaj się z możliwościami i zaletami takiego rozwiązania. Zastanów się nad tym, czego potrzebujesz do uruchomienia własnego radia internetowego. Pamiętaj o poszanowaniu praw autorskich.

## **PODSUMOWANIE LEKCJI**

Strumieniowanie pozwala przesyłać dane obrazu lub dźwięku za pośrednictwem sieci w taki sposób, by można je było odtwarzać w tym samym czasie po stronie odbiorcy. Jest to podobne do działania tradycyjnej telewizji cyfrowej odbieranej za pośrednictwem anteny.

Twój komputer może być zarówno nadajnikiem, jak i odbiornikiem strumienia danych. Strumienie mogą być nadawane w sieci lub zapisywane w pliku i odtwarzane po zakończeniu transmisji.

Większość smartfonów umożliwia transmitowanie na żywo za pomocą wbudowanej kamery 1 mikrofonu.

Do transmisji strumieniowych można użyć wielu różnych programów i aplikacji. Należy je wybierać po sprawdzeniu wiarygodności źródła i opinii o ich działaniu.

 $204$ 

 $s.198$ 

s. 199

s. 199

 $s.203$